# **User manual** Smart Tab 4G

# **Vodafone** Power to you

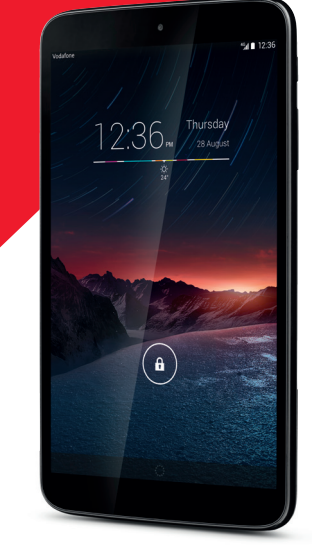

# **Table of Contents**

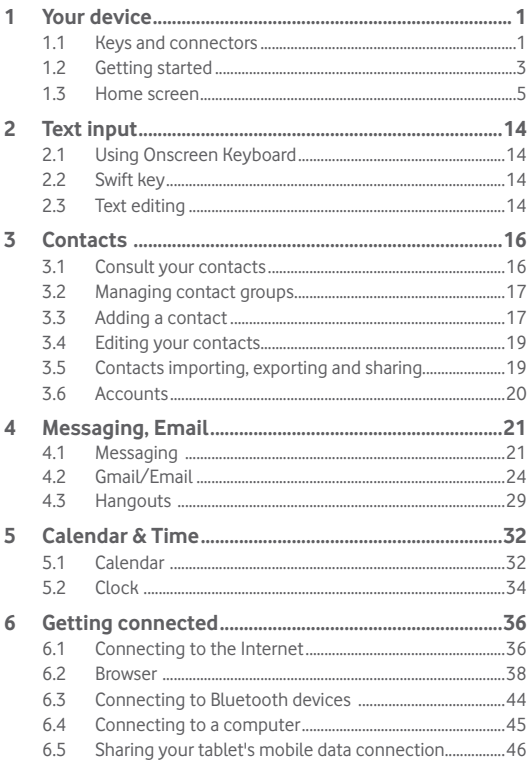

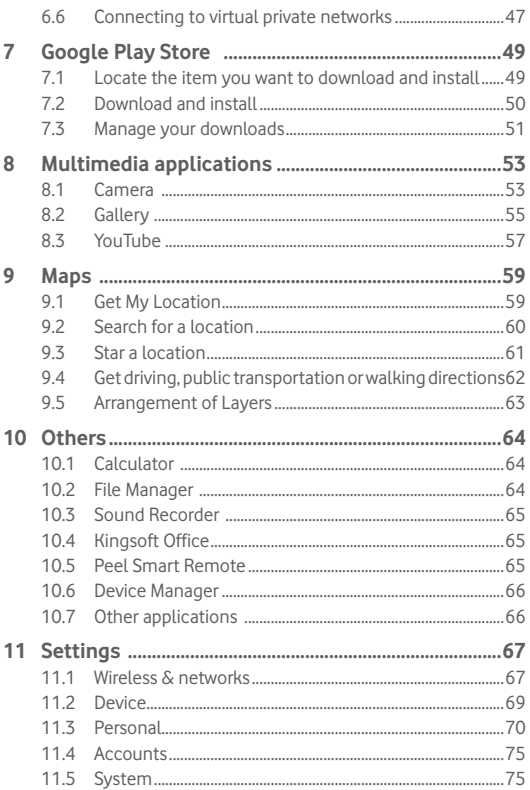

## **Your device**

## **1.1 Keys and connectors**

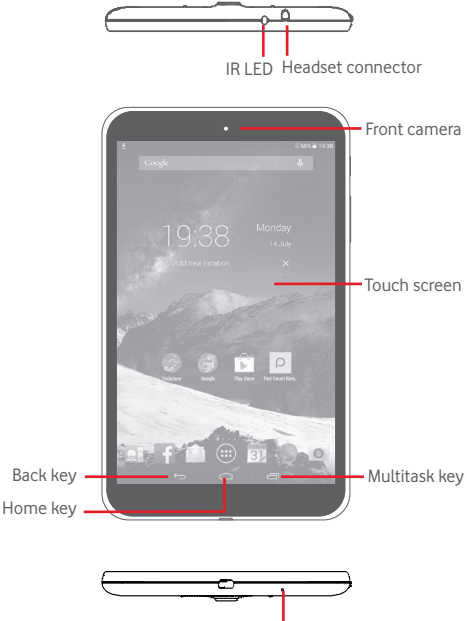

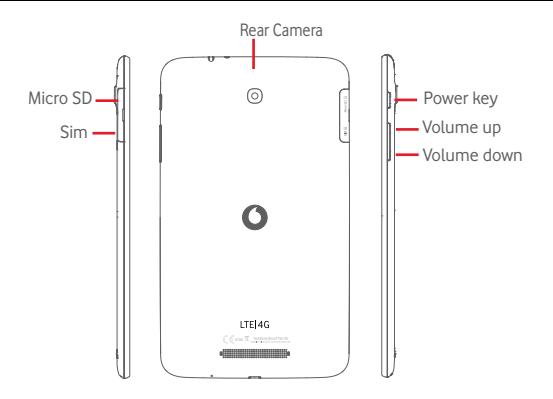

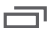

#### **Multitask key**

• Touch to open a list of thumbnail images of applications you've worked with recently.

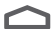

#### **Home key**

• While on any application or screen, touch to return to the Home screen.

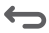

#### **Back key**

• Touch to go back to the previous screen, or to close a dialog box, options menu, the notification panel, etc.

These keys are visible when the screen lights up.

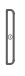

#### **Power key**

- Press: Lock the screen/Light up the screen
- Press and hold: Power on or pop up the menu to get more options, such as **Power off**, **Airplane mode**, etc.
- • Press and hold **Power** key and **Volume down** key to capture a screenshot.

**Volume Keys** 

• In Music/Video/Streaming mode, adjust the media volume.

## **1.2 Getting started**

## **1.2.1 Set-up**

**Inserting the micro SIM card & the microSD card** 

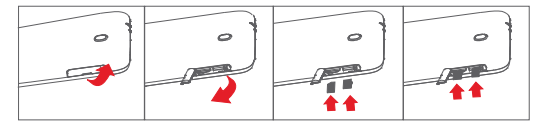

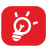

Before inserting/removing the SIM card and the microSD card, you should ensure the tablet is off, to protect it from corruption or damage. In addition, regularly removing or inserting the SD card may cause the tablet to restart.

Your tablet only supports micro-SIM cards. Do not attempt to insert other SIM types like mini and Nano cards, otherwise you may damage your tablet.

## **Charging the battery**

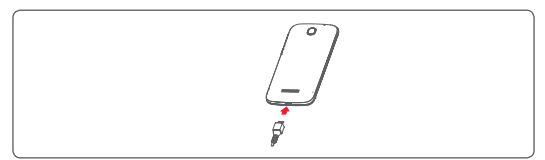

To charge your tablet, connect the charger to your tablet and mains socket.

• When using your tablet for the first time, charge the battery fully (approximately 5 hours).

You are advised to fully charge the battery  $($   $)$ . Charging status is indicated by the percentage on screen while the tablet is powered off. The percentage increases as the tablet is charged.

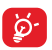

To reduce power consumption and energy waste, when battery is fully charged, disconnect your charger from the plug; switch off Wi-Fi, GPS, Bluetooth or background-running applications when not in use; reduce the backlight time, etc.

Adapter shall be installed near the equipment and shall be easily accessible

## **1.2.2 Power on your tablet**

Hold down the **Power** key until the tablet powers on, unlock your tablet (Slide, PIN, Password, Pattern, Face unlock) if necessary and confirm. The Home screen is displayed.

If you do not know your PIN code or if you have forgotten it, contact your network operator. Do not leave your PIN code with your tablet. Store this information in a safe place when not in use.

#### **Set up your tablet for the first time**

The first time you power on the tablet, you should set the following options:

- • Select the tablet's language, then touch **Start**.
- • Select Mobile data connection you want to use, then touch **Next**.
- **• Setup your Google account**: If you have a Google Account, touch **Set up now**, then enter your user name and password. You can also touch **Skip** to get the next step.
- • Set **Date and Time.** You can also choose **Automatic time zone**, then touch **Finish**.
- Touch Skip, then the Setup complete screen will display,
- When the tablet is powered on, you can connect to a Wi-Fi network, without a SIM card inserted (refer to section "**6.1.2 Wi-Fi**"), to sign into your Google account and to use some features.

## **1.2.3 Power off your tablet**

Hold down the **Power** key until a pop-up menu appears, then select **Power off** to confirm.

## **1.3 Home screen**

You can bring all your favourite icons (applications, shortcuts, folders and widgets) to your home screen for quick access. Touch the **Home** key to switch to Home screen.

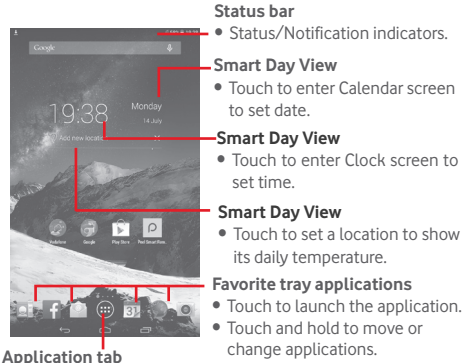

• Touch to see all applications.

The Home screen extends on either side of the screen to allow more space for adding applications, shortcuts etc. Slide the Home screen horizontally left and right to get a complete view of the Home screen. The page indicators above the apps tray indicate which screen you are viewing.

## **1.3.1 Using the touchscreen**

**Touch** 

To access an application, touch it with your finger. When the tablet is in standby mode, double touch the screen to wake up the tablet.

## **Touch and Hold**

Touch and hold the home screen to access **Widgets**, **Wallpapers**, and **Settings** screen. Touch and hold an App on the home screen to remove the app. Touch and hold an app on the app launcher to get app information, or uninstall the app.

**Drag** 

Place your finger on any item to drag it to another location.

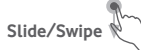

Slide the screen to scroll up and down the applications, images, web pages… at your convenience.

**Flick** 

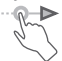

Similar to swiping, but flicking makes it move quicker.

## **Pinch/Spread**

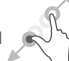

Place your fingers of one hand on the screen surface and draw them apart or together to scale an element on the screen.

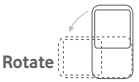

Automatically change the screen orientation from portrait to landscape by turning the tablet sideways to have a better view.

## **1.3.2 Status bar**

From status bar, you can view both tablet status on the right side and notification information on the left side.

#### **Status icons**

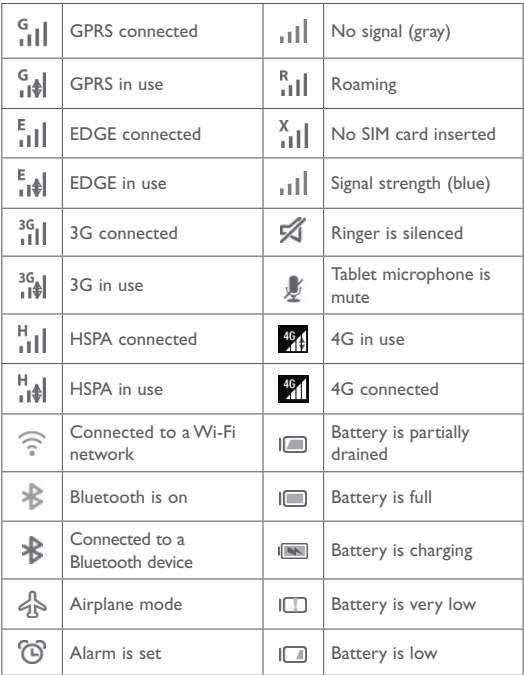

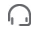

### **Notification icons**

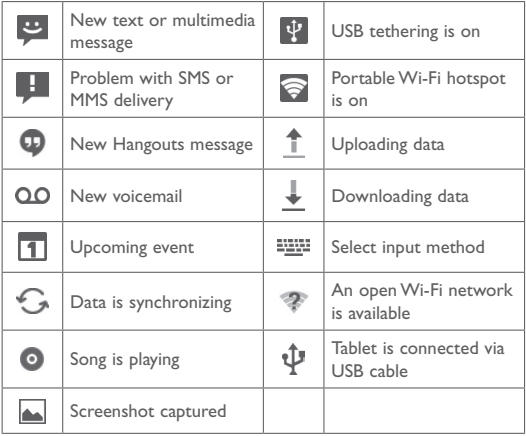

#### **Quick setting panel**

Touch and drag down the Status bar on the right to open the Quick settings panel, where you can enable or disable functions or change modes by touching the icons. Touch and drag up to close the panel.

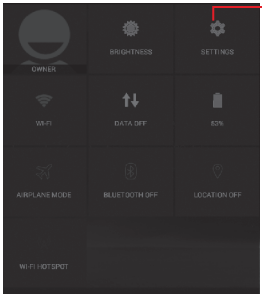

Touch to access **Settings**, where you can set more items

#### **Notification panel**

When there are notifications, touch and drag down the Status bar on the left to open the Notification panel to read the detailed information. Touch and drag up to close the panel.

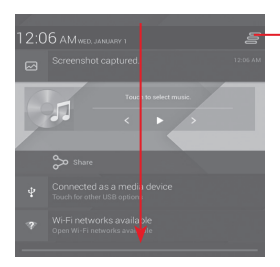

Touch to clear all event–based notifications (other ongoing notifications will remain)

## **1.3.3 Search bar**

The tablet provides a Search function which can be used to locate information within applications, the tablet or the web.

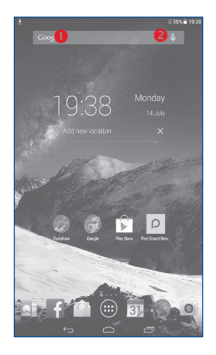

### **Search by text**

- Touch Search bar from the Home screen.
- Enter the text/phrase you want to search for.
- Touch Q on the keyboard if you want to search on the web.

### **8** Search by voice

- Touch **U** from Search bar to display a dialog screen.
- Speak the word/phrase you want to search for. A list of search results will display for you to select from.

## **1.3.4 Lock/Unlock your screen**

To protect your tablet and privacy, you can lock the tablet screen by choosing slide or creating a variety of patterns, PIN or password, etc.

**To create a screen unlock pattern** (refer to section "Screen lock" for detailed settings)

- Drag down the Quick settings panel and touch the settings icon to enter **Settings**, then touch **Security\Screen lock\Pattern**.
- Draw your own pattern.

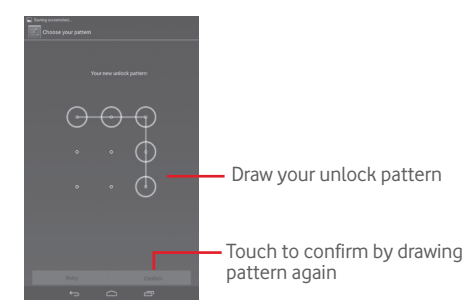

#### **To create a screen unlock PIN/Password**

- • Touch **Settings**\**Security**\**Screen lock\PIN** or **Password.**
- Set your PIN or password.

#### **To lock tablet screen**

Press the **Power** key once to lock the screen.

#### **Palm and Lock**

- Drag down the Quick setting panel and touch the settings icon to to enter **Settings**, then touch **Security**.
- • Mark/Unmark the checkbox of **Palm and Lock** to enable/disable the feature. When the feature is enabled, putting your palm on any screen will lock the screen.

#### **To unlock tablet screen**

Press the power key once to light up the screen, draw the unlock pattern you have created or enter PIN or password, etc. to unlock the screen.

If you have chosen **Slide** as the screen lock, touch and drag the icon **find** to the right to unlock the screen.

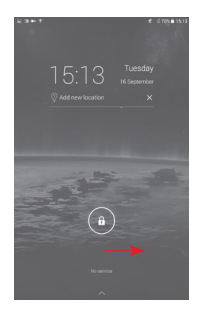

## **1.3.5 Personalize your Home screen**

#### **Add**

You may touch and hold a folder, an application or a widget to activate the Move mode, and drag the item to any Home screen as you prefer.

#### **Reposition**

Touch and hold the item to be repositioned to activate the Move mode, drag the item to the desired position and then release. You can move items both on the Home screen and the Favorite tray. Hold the icon on the left or right edge of the screen to drag the item to another Home screen.

#### **Remove**

Touch and hold the item to be removed to activate the Move mode, drag the item up to the top of **Remove**, and release after the item turns red.

#### **Create folders**

To improve the organization of items (shortcuts or applications) on the Home screen, you can add them to a folder by stacking one item on top of another.

#### **Wallpaper customization**

Touch and long press the blank area in Home screen, then touch Wallpaper to customize wallpaper.

## **1.3.6 Volume adjustment**

#### **Using volume key**

Press **Volume** key to adjust the volume. To activate the Silent mode, press the **Volume down** key until the tablet silent.

#### **Using Settings menu**

Drag down the notification panel and touch the settings icon to to enter **Settings**, then touch **Sound**, you can set the volume of calls renting, notification, system and etc. to your preference.

## 2 Text input

## **2.1 Using Onscreen Keyboard**

**Onscreen Keyboard settings**

Touch the Application tab from the Home screen, select **Settings\** Language & input, touch the Settings icon  $\frac{1}{n+1}$  on the right of **Swift key** a series of settings are available for your selection.

## **2.2 Swift key**

Touch to switch between "abc/Abc" mode; Touch & hold to switch between "abc/ ABC" mode.

Touch to switch between symbol and numeric keyboard. Touch & hold to show input options; When Wi-Fi or data connection is on, touch to enter voice input.

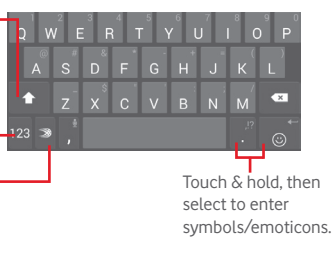

## **2.3 Text editing**

You can edit the text you have entered.

- Touch and hold or double-tap within the text you would like to edit.
- Drag the tabs to change the high-lighted selection.
- Following options will show: Select all, Cut  $\boxed{\phantom{a}}$ , Copy  $\boxed{\phantom{a}}$ , Paste  $\boxed{\phantom{a}}$ .

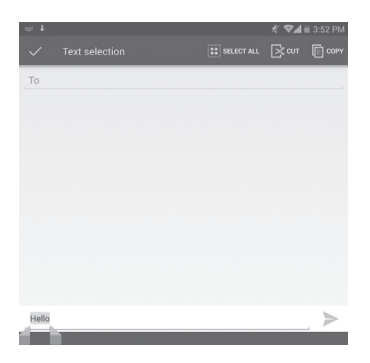

#### **You can also insert new text**

- Touch where you want to type, or touch and hold a blank space, the cursor will blink and the tab will show. Drag the tab to move the cursor.
- • If you have selected any text, touch the tab to show **PASTE** icon which allows you to paste any text you have previously copied.

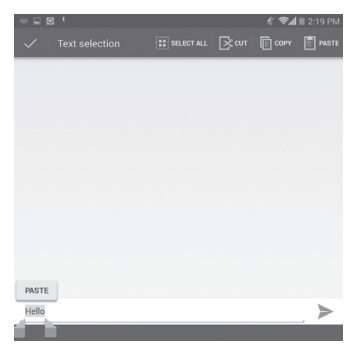

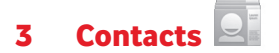

**Contacts** enables quick and easy access to the people you want to reach.

You can view and create contacts on your tablet and synchronize these with your Gmail contacts or other applications.

## **3.1 Consult your contacts**

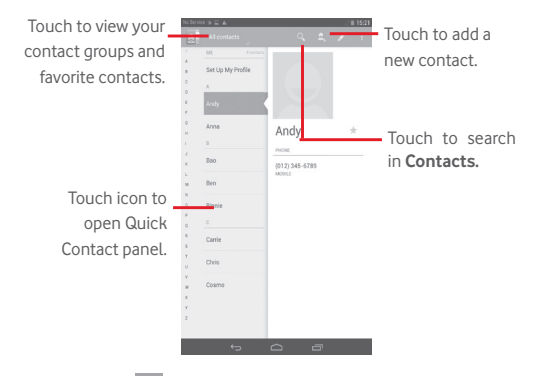

Touch the **Menu key to display contacts list option menu.** 

Following actions are enabled:

**• Share** Share contacts with others by sending the contact's vCard to them via Bluetooth, Email, etc. • **Delete Select and delete unwanted contacts** 

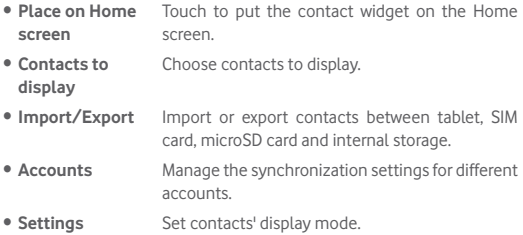

## **3.2 Managing contact groups**

The contact group helps you to improve the organization of your contacts. You can add, remove and view groups in the **Groups** screen.

Touch the **Groups** to view local groups. To create a new group, touch the icon  $\Omega$ , enter the new name and touch **Done** to confirm. If you have added accounts to your tablet, touch the **Groups** to view groups in accounts.

## **3.3 Adding a contact**

Touch the icon  $\Omega$  in the contact list to create a new contact.

You are required to enter the contact's name and other contact information. By scrolling up and down the screen, you can move from one field to another easily.

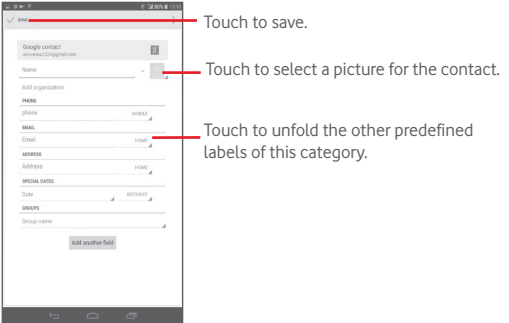

If you want to add more information, touch **Add another field** to add a new category.

When finished, touch **Done** to save.

To exit without saving, you can touch to choose **Discard**.

### **Add to/remove from Favorites**

To add a contact to Favorites, you can touch a contact to view details then touch  $\leftarrow$  to add the contact to Favorites (the star will turn gold in color).

To remove a contact from favorites, touch the gold star  $\blacktriangleright$  on contact details screen.

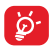

Only device contacts can be added to Favorites.

## **3.4 Editing your contacts**

To edit contact information, touch to choose the contact, then touch

on top of the screen, When finished, touch **Done**.

#### **Delete a contact**

To delete a contact, touch the **Menu** key **a** and select **Delete** from contact details screen.

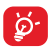

The contact you have deleted will also be removed from other applications on the tablet or web the next time you synchronize your tablet.

## **3.5 Contacts importing, exporting and sharing**

This tablet enables you to import or export contacts between tablet, SIM card, microSD card and tablet storage.

From Contacts screen, touch **that it of open options menu, touch Import/ Export**, then select to import/export contacts from/to SIM card, Tablet, Tablet storage, Accounts, etc.

To import/export a single contact from/to SIM card, choose an account and target SIM card(s), select the contact you want to import/export, and touch the icon  $\sqrt{}$  to confirm.

To import/export all contacts from/to SIM card, choose an account and target SIM card(s) mark **Select all** and touch the icon to confirm.

You can share a single contact or contacts with others by sending the contact's vCard to them via Bluetooth, Gmail, etc.

Touch a contact you want to share, touch the Menu key select **Share** from contact details screen, then select the application to perform this action.

## **3.6 Accounts**

Contacts, data or other information can be synchronized from multiple accounts, depending on the applications installed on your tablet.

To add an account, drag down the notification panel and touch to to enter **Settings**, then touch **Add account**.

You are required to select the kind of account you are adding, like Google, Email, etc.

As with other account set-ups, you need to enter detailed information, like username, password, etc.

You can remove an account to delete it and all associated information from the tablet. Open the **Settings** screen, touch the account you want to delete, touch the **Menu** key **a** and select **Remove account**, then confirm.

#### **Turn on/off the sync & Auto-sync**

Touch an account to enter the account screen, mark/unmark the checkbox(s) to turn on/off the account's auto-sync. When activated, all changes to information on the tablet or online will be automatically synchronized to each other.

#### **Sync manually**

You can also synchronize an account manually on **Accounts** screen, touch an account in the list, then touch the **Menu** key and select **Sync now**.

# 4 Messaging, Email

# **4.1 Messaging**

You can create, edit and receive SMS and MMS with this tablet. To access this feature, touch  $\sim$  from the Apps.

## **4.1.1 Write message**

On message list screen, touch the new message icon  $\mathbf{E}$  to write text/ multimedia messages.

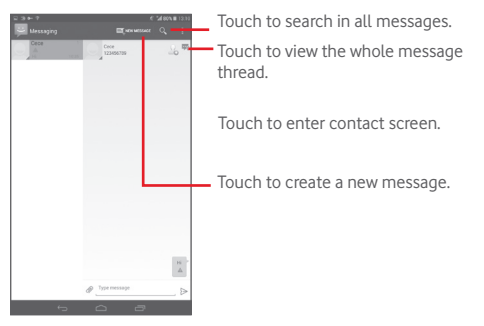

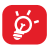

For saved contacts, touch the photo to open the **Quick Contact**  panel to communicate with the contact. For unsaved contacts, touch the photo to add the number to your **People.**

#### **Sending a text message**

Enter the phone number of the recipient on **To** bar, touch **Type message** bar to enter the text of the message. When finished, touch  $\geq$  to send the text message.

An SMS message of more than 160 characters will be charged as several SMS. When the total number of characters you have entered is approaching the 160-character limit, a counter will appear upon the Send option of the text box to remind you how many characters are allowed to be entered in one message.

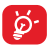

Specific letters (accent) will increase the size of the SMS, which may cause multiple SMS to be sent to your recipient.

#### **Sending a multimedia message**

MMS enables you to send video clips, images, photos, animations, slides and sounds to other compatible mobiles and e-mail addresses.

An SMS will be converted to MMS automatically when media files (image, video, audio, slides, etc.) are attached or subject or email addresses are added.

To send a multimedia message, enter the recipient's phone number in the **To** bar, touch **Type text message** bar to enter the text of the

message, touch the **Menu** key the open the option menu, select Add subject to insert a subject, and touch  $\oslash$  to attach picture, video, audio and so on.

When finished, touch  $\sum_{n=1}^{\text{MMS}}$  to send the multimedia message.

#### **Attach options:**

- **Pictures** Access Gallery application or File manager to select a picture as attachment.
- • **Capture picture** Access Camera to capture a new picture for attaching.

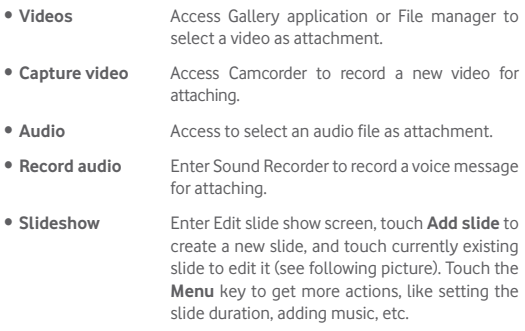

## **4.1.2 Manage messages**

When receiving a message, an icon  $\ddot{u}$  will appear on status bar as notification. Drag down the status bar to open the Notification panel, touch the new message to open and read it. You can also access the Messaging application and touch the message to open.

Messages are displayed in conversational order.

To reply to a message, touch the current message to enter messagecomposing screen, enter the text, then touch  $\triangleright$ .

Touch and hold an SMS in message details screen. The following message options are available for selection.

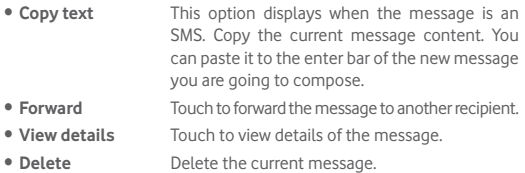

## **4.1.3 Adjust message settings**

You can adiust a set of message settings. From Messaging application screen, touch the **Menu** key and select **Settings**.

## **4.2 Gmail/Email**

The first time you set up your tablet, you can select to use an existing Gmail or to create a new Email account.

**4.2.1 Gmail** 

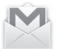

As Google's web-based email service, Gmail is configured when you first set up your tablet. Gmail on your tablet can be automatically synchronized with your Gmail account on the web. Unlike other kinds of email accounts, each message and its replies in Gmail are grouped in your inbox as a single conversation; all emails are organized by labels instead of folders.

#### **To create and send emails**

- $\bullet$  Touch the icon  $\searrow$  from Inbox screen.
- Enter recipient(s)'s email address in To field, and if necessary, select **Add Cc/Bcc** to add a copy or a blind copy to the message.
- Enter the subject and the content of the message.
- Touch the **Menu** key **a** and select **Attach file** to add an attachment.
- Finally, touch the icon  $\leq$  to send.
- If you do not want to send the mail out right away, you can touch the **Menu** key **F** and select **Save draft** or touch **the same a copy.** To view the draft, touch the icon  $\Xi$ , then select **Drafts**.

If you do not want to send or save the mail, you can touch the **Menu** key and then select **Discard**.

To add a signature to emails, touch the **Menu** key **a** and select **Settings** from inbox screen, choose an account, then touch **Signature**.

#### **To receive and read your emails**

When a new email arrives, you will be notified by a ringtone or vibration, and an icon  $\blacksquare$  will appear on Status bar.

Touch and drag down the Status bar to display the Notification panel, touch the new email to view it. Or you can also access the Gmail Inbox label and touch the new mail to read it.

You can search for an email by sender, receiver, subject, etc.

- Touch the icon  $\Omega$  from Inbox screen.
- Enter the keyword you want to search for in the searching box and touch  $\alpha$  in the soft keyboard.

#### **To reply or forward emails**

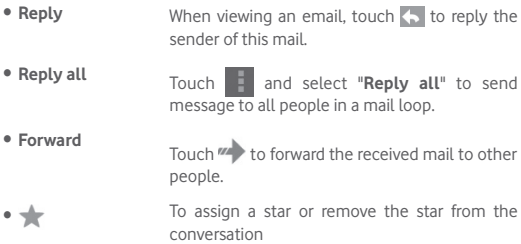

### **Managing Gmail by Labels**

To conveniently manage conversations and messages, you can organize them using a Label.

To label a conversation when reading a conversation's messages, touch the icon  $\equiv$  and select the label to assign to the conversation.

To view conversations by labels when viewing your inbox or another conversation list, touch the icon  $\Xi$ , then touch a label to view a list of conversations with that label.

To manage labels, touch **MANAGE LABELS** from Labels screen.

**Mark the checkbox to select email to activate batch mode, and generate the following options:**

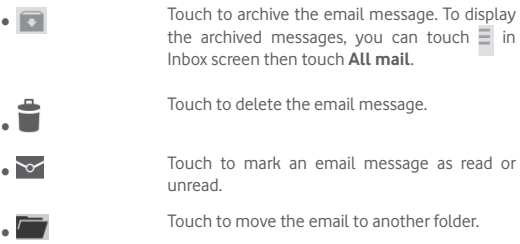

#### **Gmail settings**

To manage Gmail settings, touch the **Menu** key and select **Settings** in Inbox screen.

#### **General settings**

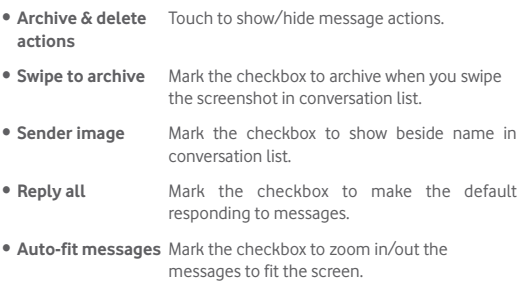

- **Auto-advance** Touch to select which screen to show after you delete or archive a conversation.
- • **Confirm before deleting** Mark the checkbox to confirm before deleting emails.
- • **Confirm before archiving** Mark the checkbox to confirm before archiving emails.
- • **Confirm before sending** Mark the checkbox to confirm before sending emails.

Touch an account, the following settings will show:

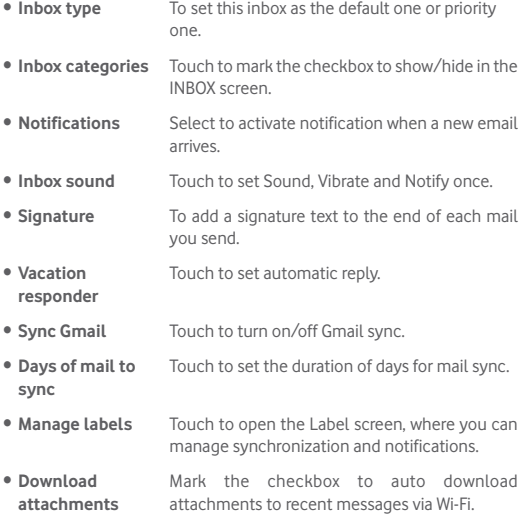

**• Images** Mark the checkbox to show beside name in conversation list.

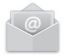

## **4.2.2 Email**

Besides your Gmail account, you can also set up external POP3 or IMAP email accounts in your tablet.

To access this function, touch **Email** from Home screen.

An email wizard will guide you through the steps to set up an email account.

- Enter the email address and password of the account you want to set up.
- • Touch **Next**. If the account you entered is not provided by your service provider in the device, you will be prompted to go to the email account settings screen to enter settings manually. Or you can touch **Manual setup** to directly enter the incoming and outgoing settings for the email account you are setting up.
- Enter the account name and display name in outgoing emails.
- To add another email account, you can touch **Menu** key **Settings**. Touch **Add account** on the right of the title to create.

#### **Create and send emails**

- $\bullet$  Touch the icon  $\Box$  from Inbox screen.
- • Enter recipient(s) email address(es) in **To** field.
- If necessary, touch menu key to select+ CC/BCC to add a copy or a blind copy to the message.
- Enter the subject and the content of the message.
- Touch **Menu** key  $\mathbf{I}$ , then select **Attach file** to add an attachment.
- Finally, touch **to send.**
- If you do not want to send the mail right away, you can touch **Menu** key and **Save draft** or touch **Back** key to save a copy.

#### **Receive and read your emails**

When a new email arrives, you will receive a notification.

Touch **Email** from the home screen and touch the new mail to read it.

You can search for an email by sender, receiver, subject, etc.

- Touch the icon  $\Omega$  from Inbox screen.
- Enter the keyword you want to search for in the searching box and touch  $\alpha$  in the soft keyboard.

# **4.3 Hangouts**

Google's instant messaging service, Hangouts, lets you communicate with your friends whenever they are connected to this service.

To access this feature and sign in, touch Application tab from the Home screen, then touch **Hangouts**. All friends added by using Hangouts from the web or tablet will be displayed in your friends list.

Touch your account to set your online status.

Touch the text box below your online status to enter your status message.

To sign out, touch the **Menu** key from Friends list to display options, then select **Sign out**. Or you can also select **Sign out** from online status.

## **4.3.1 Chatting with your friends**

To start a chat, touch the name of a friend in your Friends list, then enter your message and finally touch .

You can invite other friends to join in a group chat by touching the **Menu** key and selecting **Add to chat** and then selecting the friend you want to add.

## **4.3.2 To add a new friend**

From Friends list, touch the icon  $\Omega$  to add a new friend. Enter the Hangouts ID or Gmail address of the friend you want to add, and then touch **Done**.

A notification with this invitation will be received by the friend. By touching the invitation, the friend can select **Block**, **Decline** or **Accept** in response.

## **4.3.3 To close a chat**

When you want to end a chat, touch the **Menu** key from Chatting screen directly, and then select **End chat**.

If you want to end all chats, touch the **Menu** key and select **End all chats** from Friends list screen.

## **4.3.4 To manage your friends**

Besides adding new friends to your friends list, the following actions are available for your choice:

- • **To view all friends/most popular friends** To view all friends, touch the **Menu** key and select By default, only friends that you frequently communicate with are displayed in Friends list. **Display options**, then touch **Name**. To return to displaying most popular friends screen, touch **Availability** or **Recently** from **Display options**.
- • **To block/ Remove a friend** To block a friend from exchanging messages or remove them from your friends list, touch the **Menu** key and select **Friend info** from Chatting screen, then touch **Block** or **Remove**. All blocked friends can be viewed by touching the **Menu** key and selecting **Settings**, touch an account then choose **Blocked friends**. To unblock a friend, touch the name of this friend and touch **OK** when prompted.

## **4.3.5 Settings**

A series of settings are available for your selection by touching the **Menu** key selecting **Settings** from Friends list screen, and choose an account.

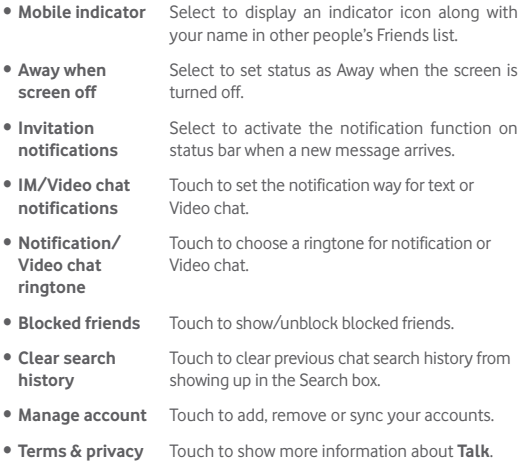

# 5 Calendar & Time

## **5.1 Calendar**

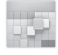

Use Calendar to keep track of important meetings, appointments, etc.

## **5.1.1 Multimode view**

You can display the Calendar in daily, weekly, monthly, or agenda view.

• Touch the Week label on the top of the screen to change your Calendar view, and a drop-down menu will display for you to choose. Touch the icon  $\frac{1}{2}$  ropay to return to Today's view.

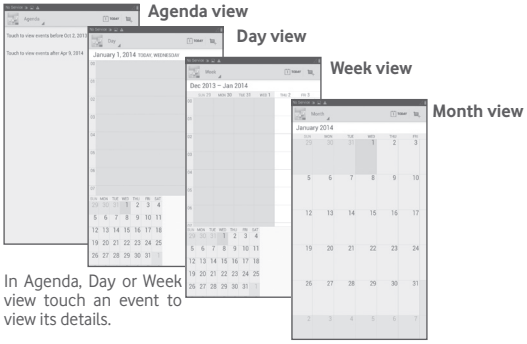

Touch a day in Month view to open that day's events.

## **5.1.2 To create new events**

You can add new events from any Calendar view.

- $\bullet$  Touch the icon  $\Box$  to access new event edit screen.
- Fill in all required information for this new event. If it is a whole-day event, you can select **All day**.
- Invite quests to the event. Enter the email addresses of the quests you want to invite with commas to separate. The guests will receive an invitation from Calendar and Email.
- • When finished, touch **DONE** from the top of the screen.

To quickly create an event from Day, Week view screen, touch and hold an empty spot or an event to open Option menu, then touch **New event** to enter the event details screen of the time you have previously selected. Or you can also touch the empty spot to select the target area which will turn blue, and tap again to create the new event.

## **5.1.3 To delete or edit an event**

To delete or edit an event, touch the event to enter details screen, touch the icon  $\bullet$  to set a default calendar color, touch the icon  $\bullet$  to edit the event, and touch the icon  $\triangleq$  to delete.

## **5.1.4 Event reminder**

If a reminder is set for an event, the upcoming event icon  $\Box$  will appear on Status bar as a notification when the reminder time arrives.

Touch and drag down the status bar to open the notification panel, touch event name to view Calendar notification list.

Touch **Snooze** to turn off all event reminders for 5 minutes.

Touch **Back** to keep the reminders pending on the status bar and the notification panel.

Important options by touching the **Menu** key from Calendar main screen:
- • **Refresh** To refresh the calendar
- • **Search** To search in the calendar
- • **Settings** To make a series of Calendar settings

# **5.2 Clock**

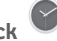

**Clock** application includes four applications – **World clock**, **Alarm**, **Timer** and **Countdown**.

Touch  $\circledR$  **Alarm** to add or set an alarm.

### **5.2.1 To set an alarm**

From **Clock** screen, touch  $\circledcirc$  to enter **Alarm** screen, touch to add a new alarm. Set hour and minute on the clock, and touch **Done** to confirm. Following options will show:

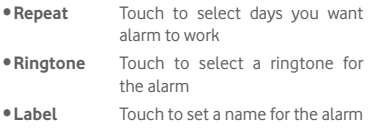

Touch  $\hat{\mathsf{f}}$  to delete the selected alarm.

### **5.2.2 To adjust alarm settings**

Touch Menu icon **F** from **Alarm** screen and touch **Settings**. The following options can now be adjusted:

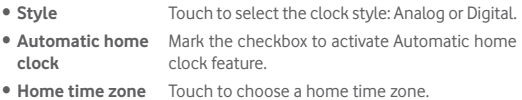

- • **Snooze length** Touch to set temporary turn off time of an alarm
- • **Silence after** Touch to set the duration of alarms
- • **Volume buttons** Touch to set side **Volume up/down** key behaviors when alarm sounds: **None**, **Snooze** or **Dismiss**
- • **Alarm volume** Touch to set the alarm volume.

## 6 Getting connected

To connect to the internet with this tablet, you can use GPRS/EDGE/3G/ LTE networks or Wi-Fi, whichever is most convenient.

## **6.1 Connecting to the Internet**

## **6.1.1 GPRS/EDGE/3G/LTE**

#### **To create a new access point**

A new GPRS/EDGE/3G/LTE network connection can be added to your tablet with the following steps:

- Drag down notification panel and touch to access **Settings**.
- • Touch **More...\Mobile networks\Access Point Names**
- Touch  $\bigcirc$  to add **New APN**.
- Enter the required APN information.
- • When finished, touch **OK** to confirm.

#### **To activate/deactivate Data roaming**

When roaming, you can decide to connect/disconnect to a data service.

- Drag down notification panel and touch to access **Settings**.
- • Touch **More\ Mobile networks**
- • Touch to select from popup options: **Data enabled, Data roaming.**
- When Data roaming is deactivated, you can still perform data exchange with a Wi-Fi connection (refer to "**6.1.2 Wi-Fi**").

## **6.1.2 Wi-Fi**

Using Wi-Fi, you can connect to the Internet when your tablet is within range of a wireless network. Wi-Fi can be used on your tablet even without a SIM card inserted.

#### **To turn Wi-Fi on and connect to a wireless network**

• Touch **on** on quick setting panel to get to **Settings**.

- Touch the switch beside Wi-Fi to turn on/off Wi-Fi.
- Touch **Wi-Fi**, the detailed information of detected Wi-Fi networks is displayed in the Wi-Fi networks section.
- Touch a Wi-Fi network to connect. If the network you selected is secured, you are required to enter a password or other credentials (you may contact your network operator for details). When finished, touch **Connect**.

#### **To activate notification when a new network is detected**

When Wi-Fi is on and the network notification is activated, the Wi-Fi icon will appear on the status bar whenever the tablet detects an available wireless network within range. The following steps activate the notification function when Wi-Fi is on:

- Drag down notification panel and touch to access **Settings**.
- Touch Wi-Fi. Then touch the Menu key **All and select Advanced** from Wi-Fi screen.
- • Mark/Unmark the **Network notification** checkbox to activate/ deactivate this function.

#### **To add a Wi-Fi network**

When Wi-Fi is on, you may add new Wi-Fi networks according to your preference.

- Drag down notification panel and touch to access **Settings**.
- $\bullet$  Touch Wi-Fi, and then touch  $\perp$ .
- Enter the name of the network and any required network information.
- • Touch **Save**.

When successfully connected, your tablet will be connected automatically the next time you are within range of this network.

#### **To forget a Wi-Fi network**

The following steps prevent automatic connections to networks which you no longer wish to use.

- • Turn on Wi-Fi, if it's not already on.
- $\bullet$  In the Wi-Fi screen, touch & hold the name of the saved network.
- **Touch Forget network** in the dialog that opens.

#### **To connect your tablet with other Wi-Fi Direct devices**

When Wi-Fi is on, you may activate **Wi-Fi Direct** and connect the tablet with other Wi-Fi Direct devices to exchange data.

- Drag down notification panel and touch to access Settings.
- Touch Wi-Fi. Then touch the Menu key **Figure 2** and select Wi-Fi Direct from Wi-Fi screen.
- • To make your tablet more recognizable, touch **Device name,** enter a name, and touch **OK** to confirm.
- Touch **Search for Devices** to display peer devices, then choose a desired device to pair with.
- Follow the instructions appeared on the two devices to pair with each other. When the two devices are connected, files can be transmitted between each other.

#### **To disconnect/unpair from a Wi-Fi Direct device**

- Touch the paired device you want to unpair.
- Touch OK on the popup dialog to disconnect from the paired device.

## **6.2 Browser**

Using Browser, you can enjoy surfing the Web.

To access this function, touch Browser icon  $\bullet$  on the home screen.

#### **To go to a web page**

On Browser screen, touch the URL box at the top, enter the address of the web page, then touch co to confirm.

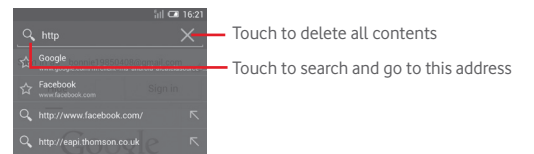

#### **To set homepage**

- Touch the **Menu** key **F** from Browser screen to display option menu, touch **Settings\General\Set home page**.
- Choose a page or most visited website as your homepage.
- If you choose Other, enter the URL of the website you want to set as your homepage, touch **OK** to confirm.

### **6.2.1 Viewing web pages**

When opening a website, you can navigate on web pages by sliding your finger on the screen in any direction to locate the information you want to view.

#### **To zoom in/out of a web page**

Pinch/Spread your finger on the screen to zoom out/in of the web page.

To quickly zoom into a section of a web page, double-tap on the section you want to view. To return to normal zoom level, double-tap again.

#### **To find text on a web page**

- Touch the **Menu** key **F** from web page screen, then select **Find on page**.
- Enter the text or phrase you want to find.
- The first word with matching characters will be highlighted on the screen, and subsequent matches will be boxed.
- Touch the up or down arrow to switch to the previous or next matching items.
- When finished, you can touch or the **Back** key to close the search bar.

#### **Further operations for the text on a web page**

You can copy, share or search the text from a web page:

- Touch and hold the text to highlight the text.
- Move the two tabs to select the text.
- Touch SELECT ALL to select all words in this web screen.
- $\bullet$  Touch  $\boxed{\equiv}$  to copy the selected text.
- When finished, touch of the **Back** key to deactivate the mode.

#### **To open new window/switch between windows**

Multiple windows can be opened at the same time for your convenience.

- $\bullet$  Touch  $\perp$  to open a new window.
- Touch the **a** and select **New incognito tab** to open a window without any trace.
- $\bullet$  To close a window, touch  $\overline{\times}$  on the window you want to close.

#### **Other options:**

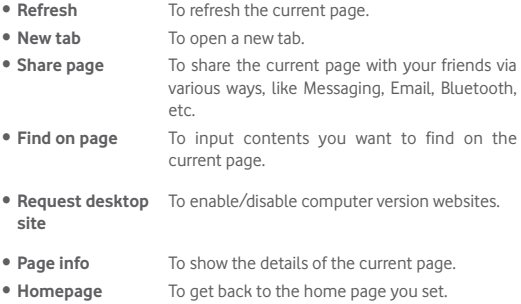

#### **6.2.2 Manage links, history and downloads**

#### **To manage a link, address displayed on a web page**

• **Link** Touch the link to open the web page. Touch and hold the link to open options for further operation, like open in new window, save link, copy link URL, etc.

• **Address** Touch to open Google Maps and locate the address.

#### **To view Browser history**

• Touch the icon  $\star$  from Browser screen.

#### **To download a web application/view your downloads**

Before downloading a web application, you need to enable your tablet to install web applications (touch the **Menu** key from the Home screen, touch **Settings\Security**, mark the checkbox of **Unknown sources**, finally touch **OK** to confirm).

To download an item, touch the item or the link you want to download.

To view items you have downloaded, touch the application **Downloads**.

#### **Manage bookmarks**

#### **To bookmark a web page**

- Open the web page you want to bookmark.
- Touch the star  $\frac{1}{2}$  on the right of link.
- • Enter the name and the location if needed and touch **OK** to confirm.

#### **To open a bookmark**

- Touch the icon **\*** to enter the **Bookmarks** screen.
- Touch the bookmark you want to open.
- You can also touch and hold to display the options screen, then touch **Open** or **Open in new tab.**

#### **To edit a bookmark**

- Touch the icon  $\star$  to enter the **Bookmarks** screen.
- Touch and hold the bookmark you want to edit.
- • Touch **Edit bookmark**, and input your changes.
- • When finished, touch **OK** to confirm.

**Touch and hold a bookmark in the bookmark list to view these additional options:**

- • **Add shortcut to Home** To add a bookmark shortcut to the Home screen.
- • **Share link** To share the bookmark.
- • **Copy link URL** To copy the bookmark link.
- • **Delete bookmark** To delete a bookmark.
- **Set as homepage** To set this page as the homepage.

## **6.2.3 Settings**

A series of settings are available for your adjustment. To access Browser settings, touch **F** from Browser screen, and select **Settings**.

#### **General**

- **Set home page** Touch to set homepage.
- **Form auto-fill** Mark the checkbox to fill out web forms with a single touch.

#### **Privacy & security**

- • **Clear cache** Touch to clear locally cached content and databases.
- • **Clear history** Touch to clear the browser history.
- • **Show security warnings** Mark the checkbox to show warning if there is a problem with a site's security.
- **Accept cookies** Mark to allow sites to save and read cookie data.
- • **Clear all cookie**  Touch to clear all browser cookies.
- **data**
- • **Remember form data** Mark the checkbox to remember data in forms for later use.
- • **Clear form data** Touch to clear all the saved form data.
- **Enable location** Mark the checkbox to allow sites to request access to your location.
- • **Clear location access** Touch to clear location access for all websites.
- • **Remember passwords** Mark the checkbox to save usernames and passwords for websites.
- • **Clear passwords** Touch to clear all saved passwords.

#### **Accessibility**

- **Text scaling** Slide to change the size of the text display.
- • **Zoom on doubletap** Slide to change the magnification level when double-tapping the page.
- • **Minimum font size** Slide to change the minimum font size.

#### **Advanced**

- **Set search engine** Touch to select a search engine.
- • **Open in background** Mark the checkbox to open new windows behind the current one.
- • **Enable JavaScript** Mark the checkbox to enable JavaScript.
- **Enable plug-ins** Mark the checkbox to enable plug-ins.
- • **Website settings** Touch to view advanced settings for individual websites.
- • **Default zoom** Touch to select the magnification level by default.
- • **Open pages in overview** Mark the checkbox to open web pages zoomed out, in an overview.
- • **Auto-fit pages** Mark the checkbox to format web pages to fit the screen.
- **Block pop-up** Mark the checkbox to prevent pop-up windows.
- **Text encoding** Touch to select the character-encoding standard.
- • **Reset to default** Touch to clear all browser data and to reset all settings to default.

#### **Bandwidth management**

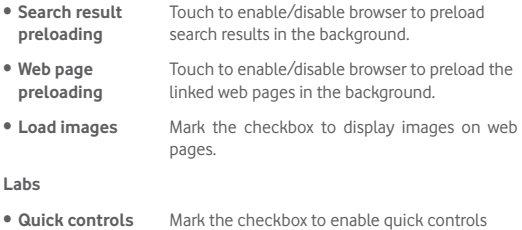

## **6.3 Connecting to Bluetooth devices**

Bluetooth is a short-range wireless communication technology that you can use to exchange data, or connect to other Bluetooth devices for various uses.

and hide app and URL bars.

To access this function, drag down notification panel and touch  $\mathbb{C}$  to access **Settings**. Then touch **Bluetooth**, your device and other available ones will display on the screen.

#### **To turn on Bluetooth**

- Drag down notification panel and touch to access **Settings**.
- Touch **the set of the activate/deactivate Bluetooth function.**

To make your tablet more recognizable, you can change your tablet name which is visible to others.

- Touch **H** and select **Rename tablet**.
- • Enter a name, and touch **Rename** to confirm.

#### **To make device visible**

- Drag down notification panel and touch to access **Settings**.
- • Turn on **Bluetooth**.
- Touch your device to make it visible or invisible.
- Touch **a** and select **Visibility timeout** to select the visible time.

#### **To pair/connect your tablet with a Bluetooth device**

To exchange data with another device, you need to turn Bluetooth on and pair your tablet with the Bluetooth device with which you want to exchange data.

- Drag down notification panel and touch to access **Settings**.
- • Turn on **Bluetooth**.
- • Touch **SEARCH FOR DEVICES**.
- Touch a Bluetooth device you want to be paired with in the list.
- • A dialog will popup, touch **Pair** to confirm.
- If the pairing is successful, your tablet connects to the device.

#### **To disconnect/unpair from a Bluetooth device**

- Touch the Settings icon beside the device you want to unpair.
- • Touch **Unpair** to confirm.

## **6.4 Connecting to a computer**

With the USB cable, you can transfer media files and other files between microSD card/internal storage and computer.

#### **To connect/disconnect your tablet to/from the computer:**

- Use the USB cable that came with your tablet to connect the tablet to a USB port on your computer. You will receive a notification that the USB is connected.
- If you use MTP or PTP, your tablet will be automatically connected.

To disconnect (from mass storage):

- Unmount the microSD card on your computer
- • Open the Notification panel and touch **Turn off**.

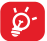

For the operating system Windows XP or lower, you should download and install Windows Media Player 11 on your computer from the following link: http://windows.microsoft. com/zh-CN/windows/download-windows-media-player.

To locate the data you have transferred or downloaded in the internal storage, touch **File Manager**, all data you have downloaded is stored in **File Manager**, where you can view media files (videos, photos, music and others), rename files, install applications into your tablet, etc.

#### **To format a microSD card**

- Drag down notification panel and touch to access Settings.
- • Touch **Storage.**
- • Touch **Erase SD card**. On the screen a popup warns you that formatting the microSD card will erase its contents, touch **Erase SD card**.

## **6.5 Sharing your tablet's mobile data connection**

You can share your tablet's mobile data connection with a single computer via a USB cable (USB tethering) or with up to eight devices at once by turning your tablet into a portable Wi-Fi hotspot.

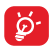

The functions below may incur additional network charges from your network operator. Extra fees may also be charged in roaming areas.

#### **To share your tablet's data connection via USB**

Use the USB cable that along with your tablet to connect the tablet to a USB port on your computer.

- Drag down notification panel and touch to access **Settings**.
- • Touch **More...\Tethering & portable hotspot**.
- • Mark\Unmark the checkbox of **USB tethering** to activate/deactivate this function.

#### **To share your tablet's data connection as a portable Wi-Fi hotspot**

- Drag down notification panel and touch to access **Settings**.
- • Touch **More...\Tethering & portable hotspot**.
- Touch the switch **beside Wi-Fi hotspot** to activate/deactivate this function.

#### **To rename or secure your portable hotspot**

When Portable Wi-Fi hotspot is activated, you could change the name of your tablet's Wi-Fi network (SSID) and secure its Wi-Fi network.

- Drag down notification panel and touch to access **Settings**.
- • Touch **More...\Tethering & portable hotspot\Wi-Fi hotspot**.
- • Touch **Set up Wi-Fi hotspot** to change the network SSID or set your network security.
- • Touch **Save**.

## **6.6 Connecting to virtual private networks**

Virtual private networks (VPNs) allow you to connect to the resources inside a secured local network from outside that network. VPNs are commonly deployed by corporations, schools, and other institutions so that their users can access local network resources when not inside that network, or when connected to a wireless network.

#### **To add a VPN**

- Drag down notification panel and touch to access **Settings**.
- $\bullet$  Touch **More...\VPN settings** and then touch  $+$ .
- In the screen that opens, follow the instructions from your network administrator to configure each component of the VPN settings.
- • Touch **Save**.

The VPN is added to the list on the VPN settings screen.

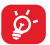

Before adding a VPN, you should set a lock screen pattern, PIN code or password for your tablet.

#### **To connect/disconnect to a VPN**

To connect to a VPN:

- Drag down notification panel and touch to access **Settings**.
- • Touch **More...\VPN settings**.
- VPNs you have added are listed: touch the VPN you want to connect with.
- In the dialog that opens, enter any requested credentials and touch **Connect**.

To disconnect:

• Open the Notification panel and touch the resulting notification for the VPN disconnection.

#### **To edit/delete a VPN**

To edit a VPN:

- Drag down notification panel and touch to access **Settings**.
- • Touch **More...\VPN settings**.
- VPNs you have added are listed: touch & hold the VPN you want to edit.
- • Touch **Edit profile**.
- • After finished, touch **Save**.

To delete:

• Touch and hold the VPN you want to delete, in the dialog that opens, touch **Delete profile**.

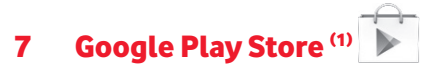

Google Play Store is an online software store, where you can download and install applications and games to your Android Powered Tablet.

To open Google Play Store:

- • Touch **Google Play Store** from home screen.
- For the first time you access Google Play Store, a screen with terms of service pops up for your attention, touch **Accept** to continue.

Touch  $\Xi$ , then select **Help** to enter Google Play Store help page for more information on this function.

## **7.1 Locate the item you want to download and install**

Google Play Store home page provides several ways to find applications. It show applications and games in categorized listings.

Touch  $\Xi$  and select **My apps** to see all your downloads.

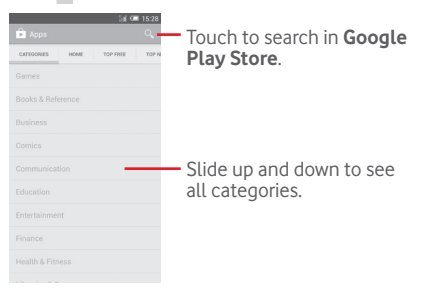

(1) Depending on your country and operator.

Touch a category on Google Play Store screen to browse its contents. You can also select a subcategory if there is any. Within each category you can select to view items sorted by Top free, Top new free, Trending, etc.

Touch the Google Play Store icon  $\Box$  on the top left of the screen or touch **Back** key to return to the previous screen.

## **7.2 Download and install**

#### **To download & install:**

- Navigate to the item you want to download, and select to enter the details screen from which you can read its description, overall rating or comments, view developer's information, etc.
- Touch **INSTALL** to preview the functions and data the application can access on your tablet if you install it.
- • Touch **ACCEPT**.
- The progress of the download will show on the details screen, touch  $\times$  to stop downloading the item. You can also access this screen through Notification panel.
- After download and installation have finished, you will see a notification icon  $\bigstar$  on the status bar.

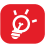

Be especially cautious with applications that have access to many functions or to a significant amount of your data. Once you accept, you are responsible for results of using this item on your tablet.

#### **To open the application you have downloaded:**

- On Google Play Store screen, touch **a** and select **My apps.**
- • Touch the installed application in the list, then touch **Open**.

#### **To buy an application(1)**

On **Google Play Store**, some applications are labeled as free, while some

(1) Google Paid applications may not be available to users in some countries.

of them are to be paid for before downloading and installing.

- Touch the application you want to buy.
- Touch the price on the up-right of the screen to preview the functions and data the application can access on your tablet if you install it.
- • Touch **Continue** to confirm.
- When making your first purchase, you are required to input your credit card information and to log in to Google payment and billing service.
- If your account has multiple credit card accounts, select one to proceed.
- Select the Terms of service link and read the document. When finished touch **Back** key.
- Mark the checkbox if you agree with the terms of service.
- • Touch **Buy now** at the bottom of the screen.

When finished, Android downloads the application.

#### **To request a refund**

If you are not satisfied with the application, you can ask for a refund within 15 minutes of the purchase. Your credit card will not be charged and the application will be removed. If you change your mind, you can install the application again, but you will not be able to request a refund.

- Touch **F** and select My apps from Google Play Store screen.
- Touch the application that you want to uninstall and refund.
- Touch **Refund** to uninstall the application and refund. If the button becomes **Uninstall**, your trial period has expired.
- In the survey form, select the answer that best matches your reason, and touch **OK**.

## **7.3 Manage your downloads**

After you downloaded and installed an application, the following further operations are available for your selection.

#### **View**

On Google Play Store screen, touch and select **My apps.** 

#### **Uninstall**

On Google Play Store screen, touch  $\Box$  and select **My apps**. Touch the application you want to uninstall to enter the details screen, touch **Uninstall**, and finally touch **OK** to confirm.

#### **Refund**

On Google Play Store screen, touch  $\overline{=}$  and select **My apps**. Touch the application you want to uninstall for a refund, touch **Refund**, and finally touch **OK** to confirm.

#### **Update notification**

On Google Play Store screen, touch  $\blacksquare$  and select **My apps**. Touch  $\blacksquare$  and select **Settings\Notifications** to enable update notification.

#### **Auto update**

To auto update all installed applications, touch **a**nd select **Mv apps** from Google Play Store screen. Touch  $\blacksquare$  and select **Settings\Autoupdate apps** to enable this function.

To auto update one specific application, mark the checkbox of **Allow automatic updating** from the details screen,

#### **Rate and review**

Open the details screen for an application, touch the stars under **RATE & REVIEW** to award and input comments, touch **OK** to confirm.

#### **Flag**

You can report an inappropriate application to Google Play Store by flagging it. Open the details screen for the application, scroll to the bottom and touch **Flag as inappropriate**, enter the reason and finally touch **Submit**.

## 8 Multimedia applications

## **8.1 Camera**

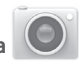

Your tablet is fitted with a Camera for taking photos and shooting videos.

Before using the Camera, please be sure to open the protective lens cover before use to avoid it affecting your picture quality.

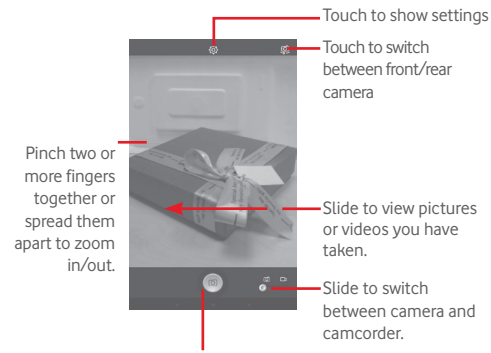

Touch to take a picture or video.

#### **To take a picture**

The screen acts as the viewfinder. First position the object or landscape in the viewfinder, touch  $\boxed{\circledcirc}$  icon to take the picture which will be automatically saved.

#### **To shoot a video**

First position the object or landscape in the viewfinder, and touch icon to start recording. Touch  $\prod$  to pause recording, touch  $\Box$  to save the video.

#### **Further operations when viewing a picture/video you have taken**

- Touch the icons below the screen to share and edit the photo or video you have taken.
- • Touch the photo icon to access **Gallery**.

### **8.1.1 Settings in framing mode**

Before taking a photo/shooting a video, touch the icon  $\phi$  to adjust a number of settingsin framing mode.

#### **Back camera shooting mode**

Touch the icon  $\ddot{\phi}$  to access camera settings and below options will display for your choice:

- • **Normal** Touch to turn on the normal mode. • **Panorama** Touch to turn on panorama function. Press the **Shutter** button or the **Volume** key to start taking panoramic photo and move the tablet towards your capture direction and overlap the two lines. Once the nine slots below the screen are filled, the tablet will automatically save the photo.
- • **Night** Touch to turn on night function.

#### **Front camera shooting mode**

Switch to front camera, touch the icon  $\otimes$  to access camera settings and below options will display for your choice:

- 
- • **Expression (4-shot)**

• **Make up** Touch to turn on/off Make up function.

Touch to turn on expression (4-shot) function and once four photos taken, the tablet will automatically synthesize and save in one picture.

## **8.2 Gallery**

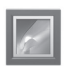

Gallery acts as a media player for you to view photos and playback videos. In addition, a set of further operations to pictures and videos are available for your choice.

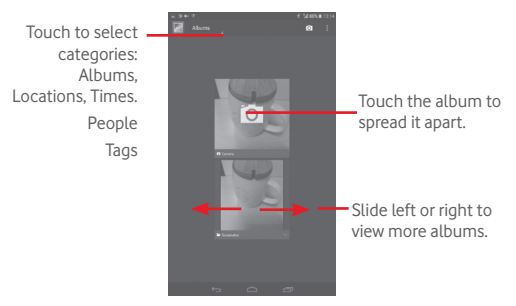

#### **To view a picture/play a video**

Pictures and videos are displayed by albums in **Gallery**.

- Touch an album and all pictures or videos will spread the screen.
- Touch the picture/video directly to view or play it.
- Slide left/right to view previous or next pictures/videos.

#### **Working with pictures**

You can work with pictures by editing them, sharing them with friends setting them as contact photo or wallpaper, etc.

Touch , selecet **Edit**, more options will be displayed for you to choose.

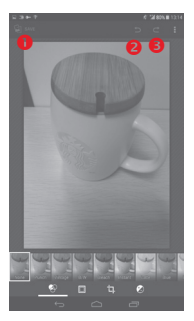

- **O** Touch to save the modified picture.
- **O** Touch to undo the previous modification.
- **O** Touch to redo the previous modification.

#### **Batch operation**

Gallery provides a multi-select function, so that you can work with pictures/videos in batches.

Open the main Gallery window or an album, touch  $\mathbb{E}$  icon and select **Select album** or **Select item** to activate batch operation mode (you can also touch and hold one album/picture), then touch albums/pictures you want to work on. Touch  $\begin{bmatrix} 1 \end{bmatrix}$  icon to delete selected ones. Touch to share selected ones.

## **8.3 YouTube**

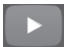

YouTube is an online video-sharing service where the user can download, share and view videos. It supports a streaming function that allows you to start watching videos almost as soon as they begin downloading from the Internet.

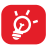

As an online video service, your tablet must have a network connection to access YouTube.

All videos in YouTube are grouped into several categories, like Most Popular, Most Discussed, Featured Videos, etc.

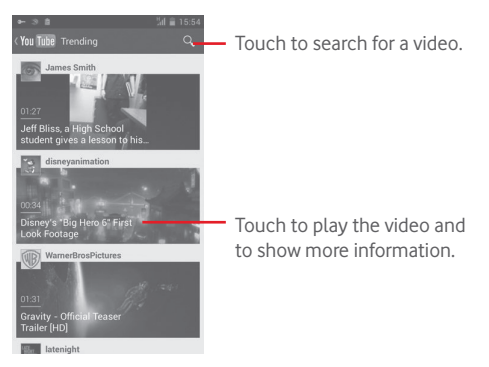

By touching the **Setting** from YouTube screen, you can set General settings and Search settings for YouTube. For details about these features, please visit the YouTube website: www.YouTube.com.

### **8.3.1 Watch videos**

Touch a video to play it. In the Playing screen, you can view information

and video comments, and also browse links to related videos. You can also rate, share, label as favorite, create a new playlist, etc. from this screen.

To exit video playing screen, touch **Back** key to return to the video list.

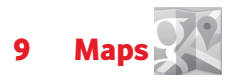

## **9.1 Get My Location**

#### **9.1.1 Choose a data source to decide My Location**

Drag down notification panel and touch to access **Settings**, touch **Location access**.

Turn on **GPS satellites** to set GPS as My Location data source.

#### **9.1.2 Open Google Maps and view My Location**

Touch **Maps** from the Home screen.

Touch  $\bigodot$  icon on the map to view **My Location**.

The map will then center on a blue dot with a blue circle around. Your actual position is within the blue circle.

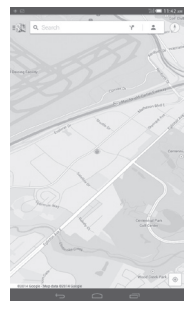

To move the map, drag the map with your finger.

To zoom in and out of a map, pinch or spread your fingers, or you can also zoom in by double-tapping a location on screen.

To clear the map history, touch and **Settings**, select **Maps history**, then touch  $\mathbb{X}$ .

## **9.2 Search for a location**

While viewing a map, touch the search icon  $\overline{Q}$  to activate search function.

In the search box, enter an address, a city or a local business.

Touch the search icon to search, and in a while your search results will appear on the map as red dots. You can touch one to show a label.

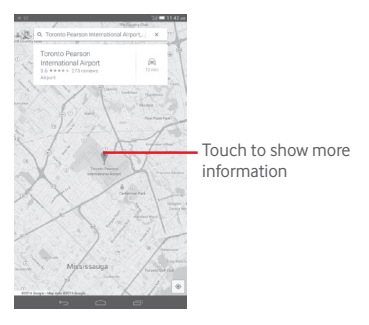

## **9.3 Star a location**

Just like bookmarking a web address on the Internet, you can star any position on the map for later use.

### **9.3.1 How to star (or unstar) a location**

Touch a location on a map

Touch the address rectangle that opens

Touch the gray star at the top of the screen to star the location. (Or touch a gold star to unstar that location.)

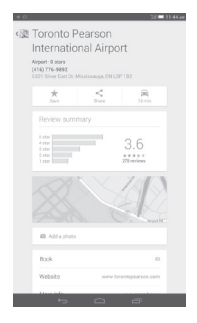

## **9.4 Get driving, public transportation or walking directions**

### **9.4.1 Get suggested routes for your trip**

Touch icon Y from Maps screen.

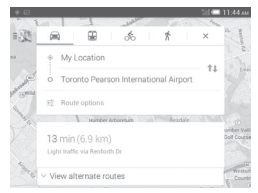

- Touch enter bar or the triangle to edit your start point by one of the following methods: entering an address, using My Location, selecting a start point on a map, selecting a starred item, selecting an address from your contacts or using search history.
- Do likewise for your end point.
- To reverse directions, touch  $\uparrow \downarrow$ .
- A couple of suggested routes will appear in a list. Touch any routes to view their respective detailed directions.

To get reverse directions for a route you've already made, simply open that route's directions window and touch  $\mathbb{T}$ . No need to enter your start point and end point again.

## **9.4.2 Preview suggested routes and decide on a route more preferable or feasible to you**

You can preview each turn in your route in Navigation, Satellite, and other views.

• Touch a left or right arrow to preview the next or previous leg of your route.

When selecting a more preferable or feasible route, distance and time will be the two most important factors for your evaluation. Distance and estimated time will be displayed at the top of the directions screen.

## **9.4.3 Search for locations along your route**

Please refer to "**9.2 Search for a location**" for detailed information.

## **9.5 Arrangement of Layers**

Layers allow you to view locations and additional information overlaid on the map. You can add multiple layers or remove only certain layers so you control exactly what information you want visible on the map at one time.

## **9.5.1 To view multiple layers**

Touch icon F from Maps screen. All available layers are listed (like Traffic, Satellite, etc.), select one to view.

## **9.5.2 To clear the map**

After you get directions or search on a map, you can clear the markers/ layers that have been drawn: touch and **Settings**, select **Maps history**, then touch  $\times$ .

## 10 Others

## **10.1 Calculator**

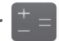

With Calculator, you can solve many mathematical problems.

To access this function, touch  $f(x)$  from Home screen and then touch .

Enter a number and the arithmetic operation to be performed, enter the second number, then touch "=" to display the result. Touch  $\overline{x}$  to delete digits one by one, touch and hold  $\overline{x}$  to delete all at one time.

When some numbers or operations have been entered, touch and hold the entering bar to open a menu offering these further operations:

• **Cut** To cut selected text • **Copy** To copy selected text • **Paste** (1) To paste what you have previously copied to the entering bar

## **10.2 File Manager**

To access this function, touch  $\left(\cdots\right)$  from Home screen and then touch .

**File Manager** works with both external SD card and internal storage.

**File Manager** displays all data stored on both microSD card and internal storage, including applications, media files; videos, pictures or audios you have captured; other data transferred via Bluetooth, USB cable, etc.

<sup>(1)</sup> Option will not appear unless copy or cut operation has been made.

When you download an application from PC to microSD card, you can locate the application on File Manager, then touch it to install it in your tablet.

File Manager allows you to perform and be really efficient with the following common operations: create (sub) folder, open folder/file, view, rename, move, copy, delete, play, share, etc.

## **10.3 Sound Recorder**

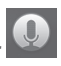

To access this function, touch  $\left(\left| \cdot \right|\right)$  from Home screen and then touch .

**Sound Recorder** allows you to record voice/sound for seconds/hours.

## **10.4 Kingsoft Office**

To access this function, touch **(iii)** from Home screen and then touch  $\sqrt{9}$ 

**Kingsoft Office** supports Microsoft and Kingsoft Office formats (DOC, DOCX, XLSX, PPT, PPTX and TXT), and has built-in file manager. It allows you to view, edit and save documents locally or using cloud storage.

## **10.5 Peel Smart Remote**

To access this function, touch  $\vert \Omega \vert$  on the home screen. Then follow the instructions on the screen to set your tablet

**Peel Smart Remote** turns your tablet into a smart remote to control your TV and DVR.

## **10.6 Device Manager**

To access this function, touch  $\left(\cdots\right)$  from Home screen and then touch  $\bullet$ .

Device Manager allows the app Google Play services to erase all data on the tablet, change the tablet's screen-unlock password, lock the screen, and make the tablet ring.

## **10.7 Other applications (1)**

The previous applications in this section are preinstalled on your tablet. To read a brief introduction of the preinstalled 3rd party applications, please refer to the leaflet provided with the tablet. You can also download thousands of 3rd party applications by going to Google Play Store on your tablet.

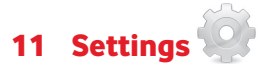

Drag down notification panel and touch to access **Settings**.

## **11.1 Wireless & networks**

#### **11.1.1 Wi-Fi**

Using Wi-Fi you can now surf the Internet without using your SIM card whenever you are in range of a wireless network. The only thing you have to do is to enter the **Wi-Fi** screen and configure an access point to connect your tablet to the wireless network.

For detailed instructions on using Wi-Fi, please refer to "**6.1.2 Wi-Fi**".

### **11.1.2 Bluetooth**

Bluetooth allows your tablet to exchange data (videos, images, music, etc.) in a small range with another Bluetooth supported device (tablet, computer, printer, headset, car kit, etc.).

For more information on Bluetooth, please refer to "**6.3 Connecting to Bluetooth devices**".

#### **11.1.3 Data usage**

You can drag the warning line according to your limitation. You can choose a data usage cycle to view the statistics and related applications of used data by your tablet.

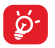

Data usage is measured by your tablet, and your carrier may count differently. Please consider using a conservative limit.

### **11.1.4 Airplane mode**

Mark the checkbox of **Airplane mode** in "more..." menu to simultaneously disable all wireless connections including Wi-Fi, Bluetooth and more.

## **11.1.5 VPN settings**

A mobile virtual private network (mobile VPN or mVPN) provides mobile devices with access to network resources and software applications on their home network, when they connect via other wireless or wired networks. Mobile VPNs are used in environments where workers need to keep application sessions open at all times, throughout the working day, as the user connects via various wireless networks, encounters gaps in coverage, or suspend-and-resumes their devices to preserve battery life. A conventional VPN cannot survive such events because the network tunnel is disrupted, causing applications to disconnect, time out, fail, or even the computing device itself to crash.

For more information on VPN, please refer to "**6.6 Connecting to virtual private networks**".

### **11.1.6 Tethering & portable hotspot**

This function allows you to share your tablet's mobile data connection via USB or as a portable Wi-Fi access point (Please refer to "**6.5 Sharing your tablet's mobile data connection**").

### **11.1.7 Mobile networks**

**• Data enabled**

Enable data access over Mobile network

#### **• Data roaming**

Connect to data services when roaming

#### **• Preferred network type**

Touch to view/edit preferences.

#### **• Access Point Names**

You can select your preferred network with this menu.

## **11.2 Device**

## **11.2.1 Sound**

Use the Sound settings to configure volume and ringtones for different events and environments.

#### **Volume**

**Volume** settings can make user adjust the volume of ringtone, notifications, music, video and alarms, etc.

#### **System**

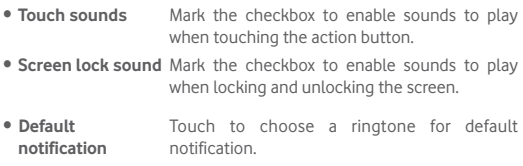

### **11.2.2 Display**

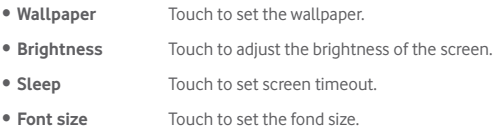

### **11.2.3 Storage**

Use these settings to monitor the total and available space on your tablet and on your microSD card; to manage your microSD card.
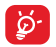

If a warning message comes up saying that tablet memory is limited, you are required to free up space by deleting some unwanted applications, downloaded files, etc.

# **11.2.4 Battery**

In battery management screen you can view the battery usage data since you last connected the tablet to a power source. The screen also shows your battery status and how long it has been used since last charging. Touch one category, then you can learn its specific power consumption.

# **11.2.5 Applications**

The Apps settings allows you to view details about the applications installed on your tablet, to manage their data and force them to stop.

# **11.3 Personal**

# **11.3.1 Location access**

# **GPS satellites**

Check to use your tablet's global positioning system (GPS) satellite receiver to pinpoint your location within an accuracy as close as several meters ("street level"). The process of accessing the GPS satellite and setting your tablet's precise location for the first time will require up to 5 minutes. You will need to stand in a place with a clear view of the sky and avoid moving. After this, GPS will only need 20-40 seconds to identify your precise location.

# **11.3.2 Security**

**Set up screen lock**

• **None** Touch to disable screen unlock security.

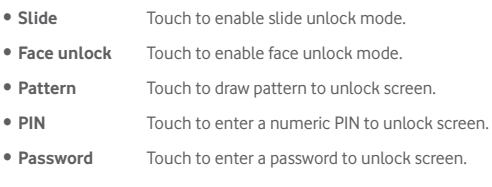

#### **Owner info**

Touch to input owner information which will display on the lock screen.

#### **Double tap to unlock**

Mark the checkbox, so you can unlock the screen by double taping the screen.

#### **Palm and Lock**

Mark the checkbox, so you can lock any screen by putting your palm on the screen.

#### **Encrypt tablet**

You can encrypt your accounts, settings, download apps and their data, media and other files by touching Encrypt tablet.

#### **Make passwords visible**

Mark the checkbox to show passwords as you type.

#### **Device administrators**

Touch to view or deactivate device administrators.

#### **Unknown sources**

Mark the checkbox to permit installation of applications that you obtain

from web sites, emails, or other locations other than Google Play Store.

To protect your tablet and personal data, download applications only from trusted sources, such as Google Play Store.

# **Verify apps**

Mark the checkbox to disallow or warn before installing apps which my cause harm.

# **Storage type**

Touch to choose a storage type.

# **Trusted credentials**

Touch to display trusted CA certificates.

# **Install from SD card**

Touch to install encrypted certificates from the microSD card or Internal Storage.

# **Clear credentials**

Touch to remove all credentials.

# **11.3.3 Language & input**

Use the Language & input settings to select the language for the text on your tablet and for configuring the onscreen keyboard. You can also configure voice input settings and the pointer speed.

# **Language**

Touch to select the language and the region you want.

# **Spell checker**

Mark the checkbox to enable the system to show suggested words.

# **Personal dictionary**

Touch to open a list of the words you've added to the dictionary. Touch a word to edit or delete it. Touch the add button (+) to add a word.

# **Default**

Touch to select a default input method. Touch **Default** to show all input methods. Touch the settings icon  $\frac{d}{dx}$  to configure a certain input method.

# **Google Keyboard**

The Google keyboard settings apply to the onscreen keyboard that is included with your tablet. The correction and capitalization features affect only the English version of the keyboard. Available options are as follows:

# • **Input languages**

Touch to set input language.

# • **Auto-capitalization**

Mark the checkbox to have the onscreen keyboard automatically capitalize the first letter of the first word after a period, the first word in a text field, and each word in name fields.

# • **Sound on keypress**

Mark the checkbox to play a brief sound each time you touch a key on the onscreen keyboard.

#### • **Auto correction**

Touch to turn on/off auto correction, or you can also adjust the sensitivity of correction.

# • **Show correction suggestions**

Touch to show or not the correction suggestions while typing.

# • **Next word suggestions**

Mark the checkbox to popup word suggestions.

## • **Advanced settings**

Touch to view more advanced settings for android keyboard, such as **Key popup dismiss delay**, **Suggest Contact name**, etc.

## **Voice search**

Touch to view settings about voice search, such as Language, Speech output, etc.

# **Text-to-speech settings**

# • **Preferred engine**

Touch to choose a preferred text-to-speech engine, touch the settings icon  $\tau$ , to show more choices for each engine.

# • **Speech rate**

Touch to open a dialog where you can select how quickly you want the synthesizer to speak.

## • **Listen to an example**

Touch to play a brief sample of the speech synthesizer, using your current settings.

# **11.3.4 Backup and reset**

#### **Back up my data**

Mark the checkbox to back up your tablet's settings and other application data to Google Servers, with your Google Account. If you replace your tablet, the settings and data you've backed up are restored onto the new tablet for the first time you sign in with your Google Account. If you mark this option, a wide variety of settings and data are backed up, including your Wi-Fi passwords, bookmarks, a list of the applications you've installed, the words you've added to the dictionary used by the onscreen keyboard, and most of the settings that you configure with the Settings application. If you unmark this option, you stop backing up your settings, and any existing backups are deleted from Google Servers.

#### **Back up account**

Touch to back up your account.

# **Automatic restore**

Mark the checkbox to restore your backed up settings or other data when you reinstall an application.

### **Factory data reset**

Tablet reset will erase all of your personal data from internal tablet storage, including information about your Google Account, any other accounts, your system and application settings, and any downloaded applications. Resetting the tablet does not erase any system software updates you've downloaded or any files on your microSD card, such as music or photos. If you mark the checkbox - Reserve the content of internal storage before touching **Reset tablet**, any files stored on your tablet's storage will not be erased. If you reset the tablet in this way, you're prompted to re-enter the same kind of information as when you first started Android.

When you are unable to power on your tablet, there is another way to perform a factory data reset by using hardware keys. Press the **Volume up** key and the **power** key at same time until the screen lights up.

# **11.4 Accounts**

Use the settings to add, remove, and manage your Email and other supported accounts. You can also use these settings to control how and whether all applications send, receive, and synchronize data on their own schedules, and whether all applications can synchronize user data automatically.

# **11.5 System**

# **11.5.1 Date & time**

Use Date & Time settings to customize your preferences for how date and time are displayed.

## **Automatic date & time**

Touch to select Use network provided time or Off.

Mark the checkbox to use network provided time.

## **Automatic time zone**

Mark the checkbox to use network-provided time zone. Or unmark to set all values manually.

# **Set date**

Touch to open a dialog where you can manually set the tablet's date.

# **Set time**

Touch to open a dialog where you can manually set the tablet's time.

#### **Select time zone**

Touch to open a dialog where you can set the tablet's time zone.

#### **Use 24-hour format**

Mark the checkbox to display the time using 24-hour clock format.

#### **Choose date format**

Touch to open a dialog where you can select the format for displaying dates.

# **11.5.2 Accessibility**

You use the Accessibility settings to configure any accessibility plug-ins you have installed on your tablet.

#### **Talkback**

Touch to turn on/off to activate/deactivate talkback function.

# **Captions**

Touch to set the caption type.

# **Large text**

Mark the checkbox to zoom in text.

### **Auto-rotate screen**

Mark the checkbox to turn on the auto-rotate screen function.

# **Text-to-speech output**

Touch to set the text-to-speech output function.

# **Magnification gestures**

Touch to turn on/off to activate/deactivate zoom in/out function by triple-tapping the screen.

# **Speak passwords**

Mark the checkbox to speak passwords while typing.

# **Accessibility shortcut**

Touch to turn on/off to enable/disable accessibility features.

# **Touch & hold delay**

Touch to adjust the duration of touch and hold delay. This function enables your tablet to differ touch and touch & hold, which may avoid incorrect operations.

# **11.5.3 Developer options**

To access this function, touch **Settings\About tablet**, then touch **Build number** 7 times. Now **Development** is available.

The Developer options screen contains settings that are useful for developing Android applications. For full information, including documentation of the Android applications and development tools, see the Android developer web site (http://developer.android.com).

# **Take bug report**

Touch to select to collect information about your current device state and send as an email message.

## **Desktop backup password**

Touch to set/change/remove desktop full backup password.

## **Stay awake**

Mark the checkbox to prevent the screen from dimming and locking when the tablet is connected to a charger or to a USB device that provides power. Don't use this setting with a static image on the tablet for long periods of time, or the screen may be marked with that image.

## **Select runtime**

Touch to choose a way of selecting runtime.

# **USB debugging**

Mark the checkbox to permit debugging tools on a computer to communicate with your tablet via a USB connection.

## **Power menu bug report**

Mark the checkbox to select to include option in power menu for submitting a bug report.

#### **Allow mock locations**

Mark the checkbox to permit a development tool on a computer to control where the tablet believes it is located, rather than using the tablet's own internal tools for this purpose.

#### **Select debug app**

Touch to select debug app.

#### **Verify apps over USB**

Mark the checkbox to check apps over USB.

#### **Show touches**

Mark the checkbox to show visual feedback for touches.

#### **Pointer location**

Mark the checkbox to show current touch data.

## **Show layout bounds**

Mark the checkbox to show clip bounds, margins, etc.

## **Show GPU view updates**

Mark the checkbox to show GPU view updates.

## **Show hardware layers updates**

Mark the checkbox to show hardware layers updates.

#### **Debug GPU overdraw**

Mark the checkbox to debug GPU overdraw.

#### **Show surface updates**

Mark the checkbox to show screen updates.

#### **Window animation scale**

Touch to adjust the animation scale for your window.

#### **Transition animation scale**

Touch to adjust the animation scale while performing transition.

#### **Animator duration scale**

Touch to adjust the animation duration scale.

#### **Disable HW overlays**

Mark the checkbox to select to always use GPU for screen compositing.

#### **Force GPU rendering**

Mark the checkbox to forcedly use 2D hardware acceleration in applications.

#### **Force 4x MSAA**

Mark the checkbox to enable 4x MSAA.

#### **Strict mode enabled**

Mark the checkbox to enable strict mode. After enabled, the screen will flash when applications do long operations on the main thread.

# **Show CPU usage**

Mark the checkbox to show current CPU usage.

# **Profile GPU rendering**

Mark the checkbox to use 2D hardware acceleration in applications.

# **Enable OpenGL traces**

Touch to adjust OpenGL traces.

# **Don't keep activities**

Mark the checkbox to destroy all activities as soon as you leave.

# **Background process limit**

Touch to change the limit for background processes.

# **Show all ANRs**

Mark the checkbox to show "Application Not Responding" dialog for background applications.

# **11.5.4 About tablet**

This contains information about things ranging from Legal information, Model number, Firmware version, Baseband version, Kernel version, Build number to those listed below:

# **System updates**

Touch to check for system updates.

# **Status**

This contains the status of the Battery status, Battery level, My tablet number, Network, Signal strength, etc.

# **Legal information**

Touch to view legal information.

Some services and apps may not be available in all countries. Please ask in-store for details.

Android is a trademark of Google Inc. The Android robot is reproduced or modified from work created and shared by Google and used according to terms described in the Creative Commons 3.0 Attribution Licence.

© Vodafone Group 2014. Vodafone and the Vodafone logos are trade marks of Vodafone Group. Any product or company names mentioned herein may be the trade marks of their respective owners.